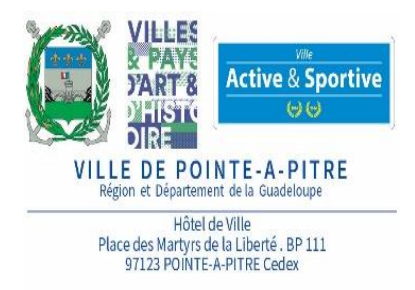

# **Mode d'emploi**

**G.N.A.U (Guichet Numérique des Autorisations d'Urbanisme)**

# Déposer mon permis de construire Ma déclaration préalable en ligne?

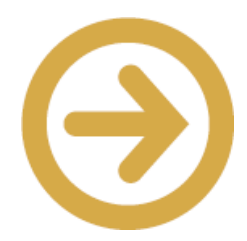

**Guide pour les particuliers**

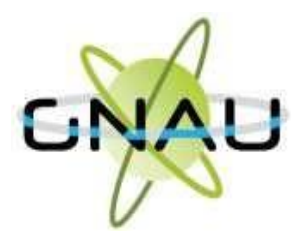

## **1. Se connecterà la page d'accueil**

**<https://gnau34.operis.fr/pointeapitre/gnau/>**

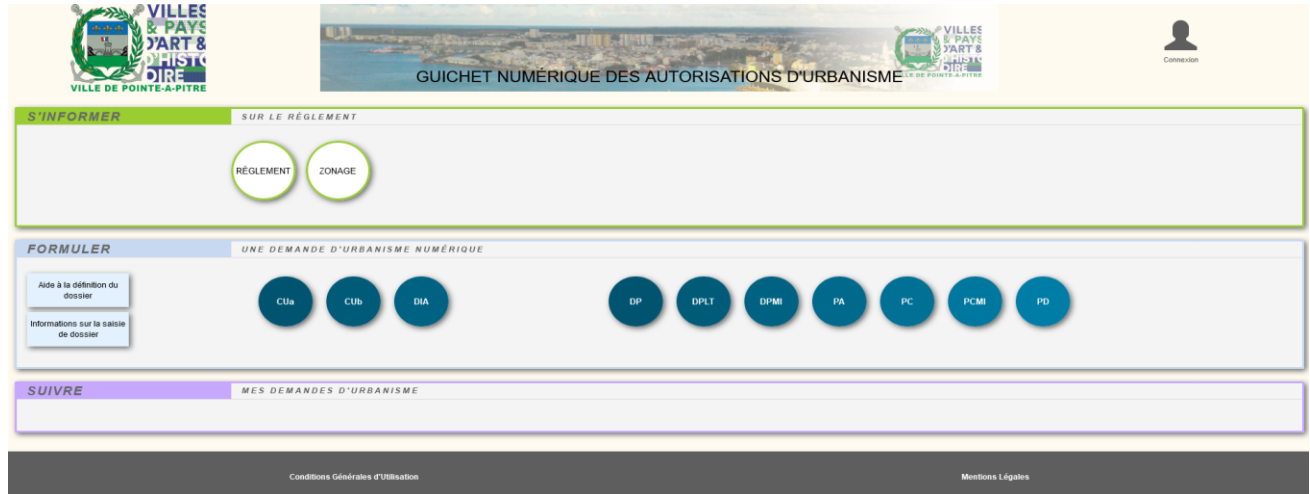

### **2. Créerson compte**

- **2.1. Sélectionner « pas encore de compte » et suivre les instructions :**
- **2.2. Cliquersur « Terminer » et sur « Retourner à la page d'accueil »**

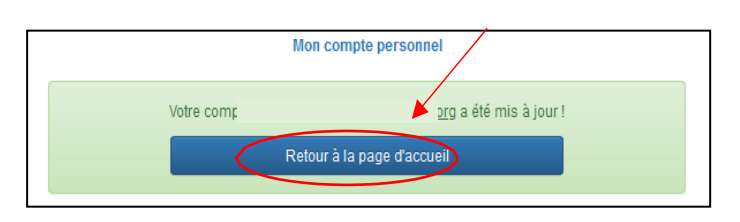

Me connecter à mon compte

Email Mot de passe  $\blacktriangleright$  Mot de passe oublié ? Connexion re de c

Pas e

**2.3. Se connecterà son compte en cliquant sur « Connexion » :**

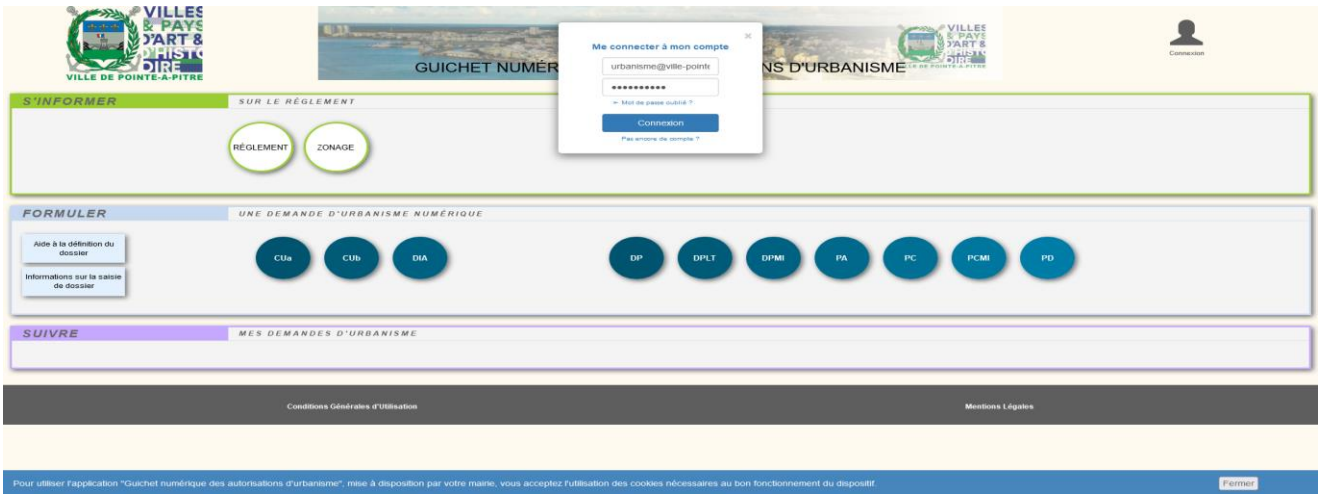

#### **3. Saisirsa demande**

**3.1. Pour déposer votre demande d'autorisation d'urbanisme,veuillez sélectionner le type de dossier**

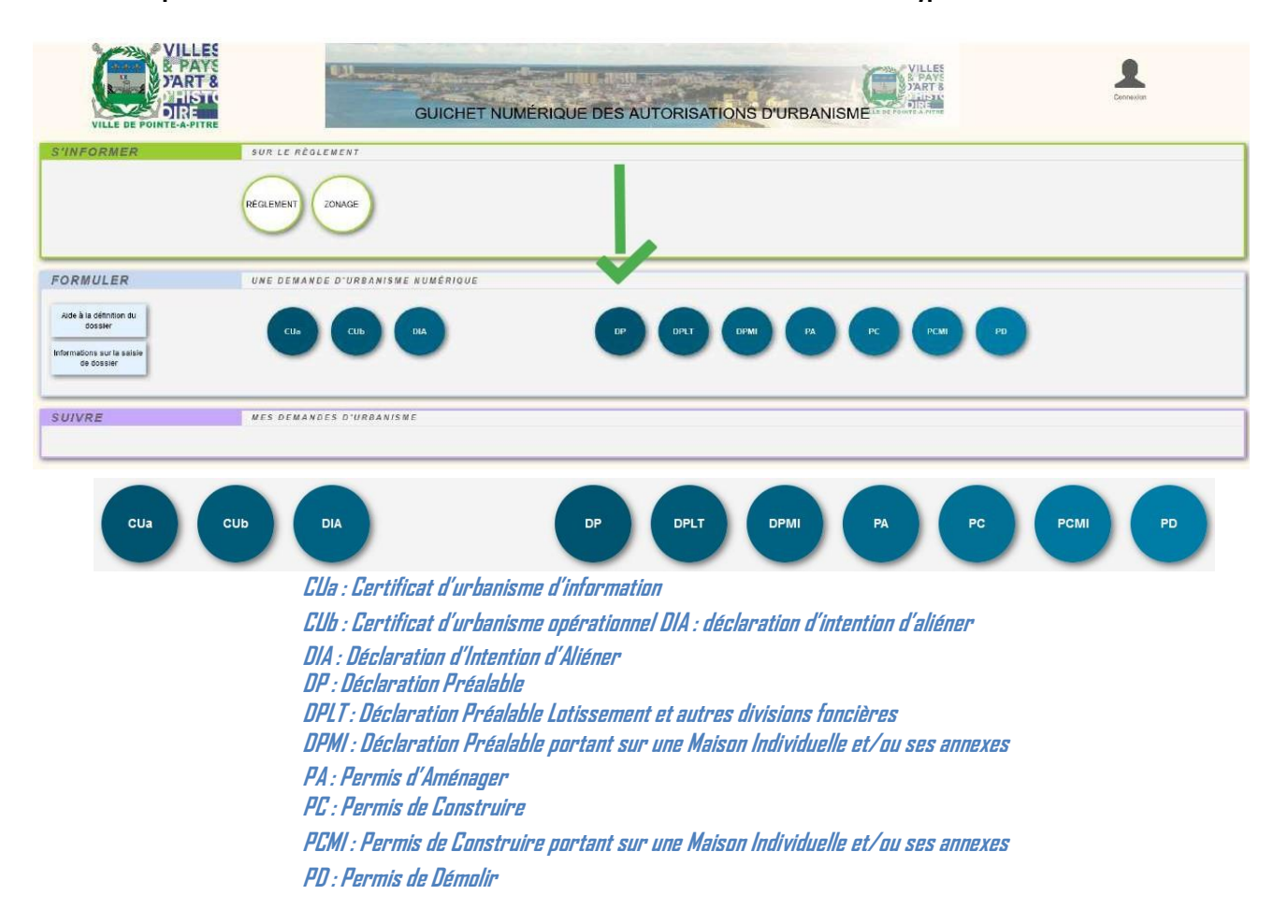

**3.2. Compléter directement les éléments dans le formulaire Cerfa puis cliquer sur la touche « Vérifier la saisie » :**

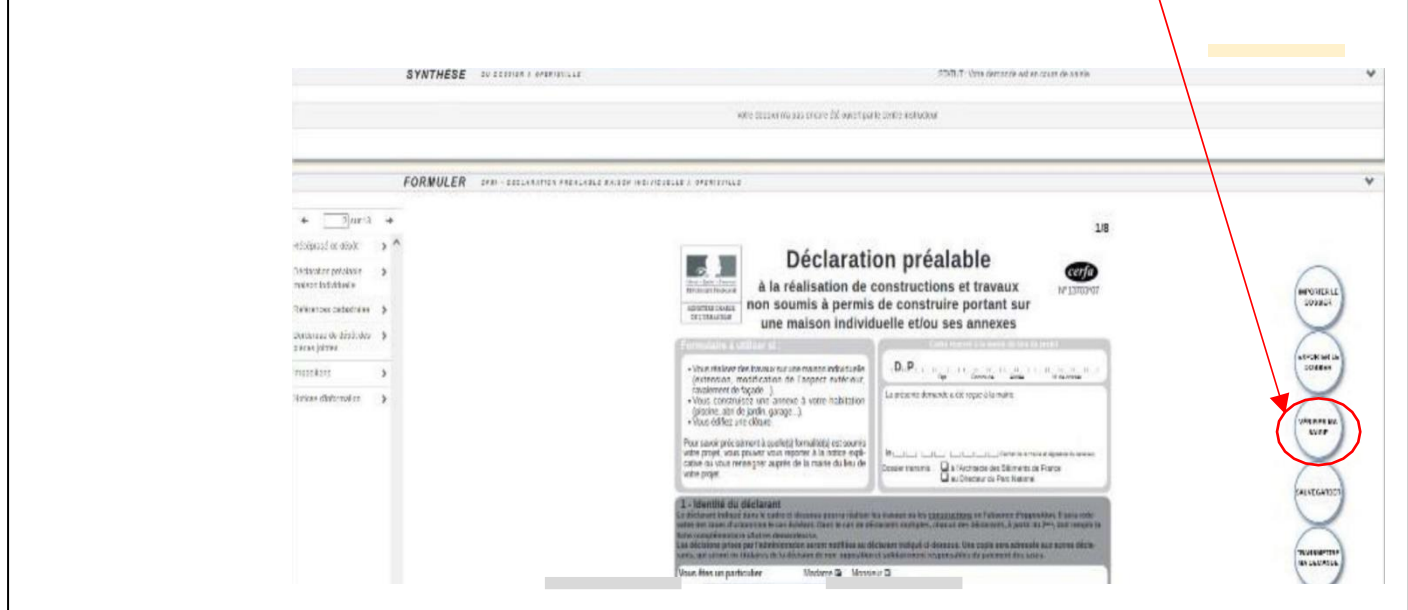

**3.3. Vous pouvez corriger les erreurs de saisie avec les touches « Actualiser les erreurs »**

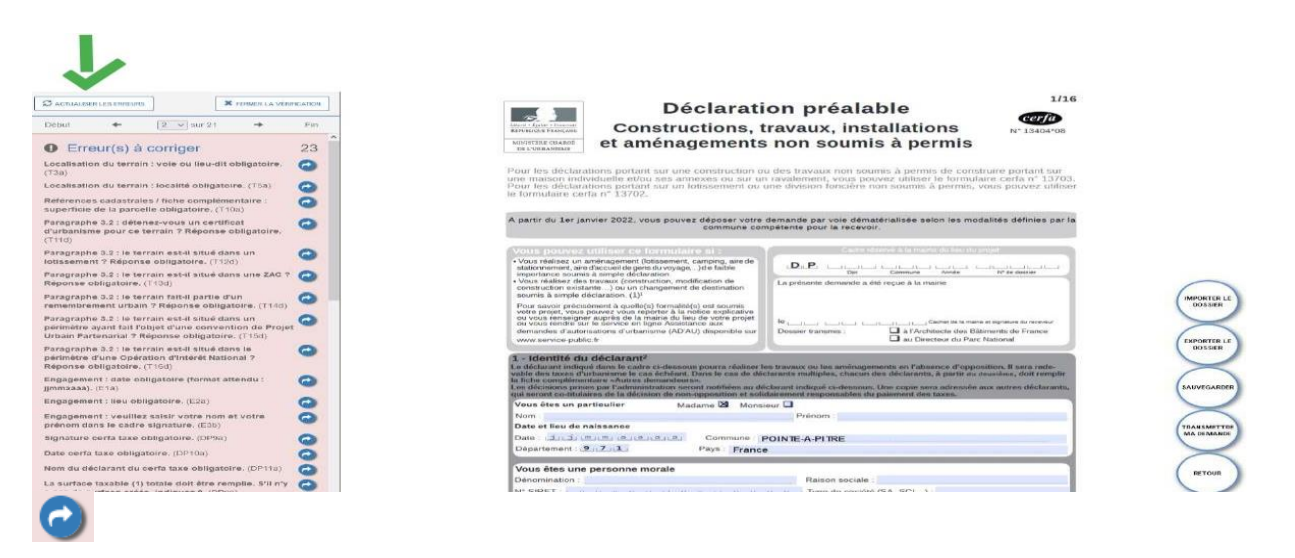

- **3.4. Une fois le Cerfacomplété, vous pouvez joindre les pièces justificatives à votre demande en les téléchargeant et,**
- **3.5. Dans le cas où la demande est portée par plusieurs personnes, vous pouvezrenseigner lesautres demandeurs en cliquantsurlatouche « Ajouter un autre demandeur » etcompléter les informations nécessaires.**

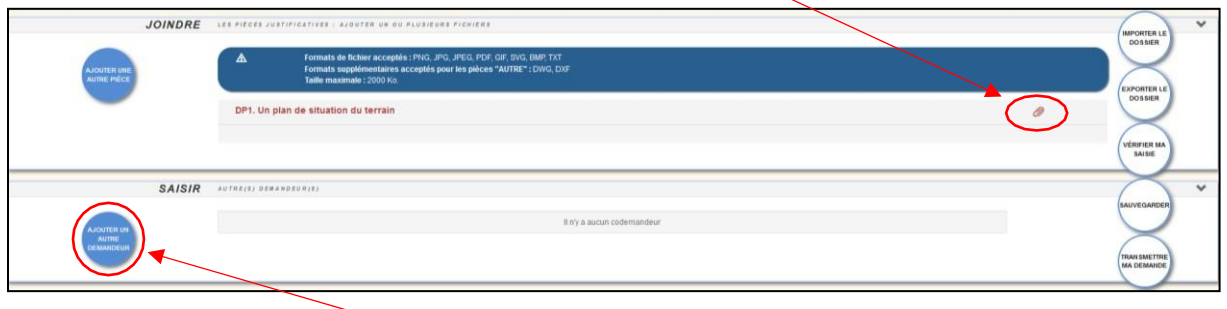

**3.6. Puis cliquez sur « retour » pour revenir sur votre tableau de bord en page d'accueil.**

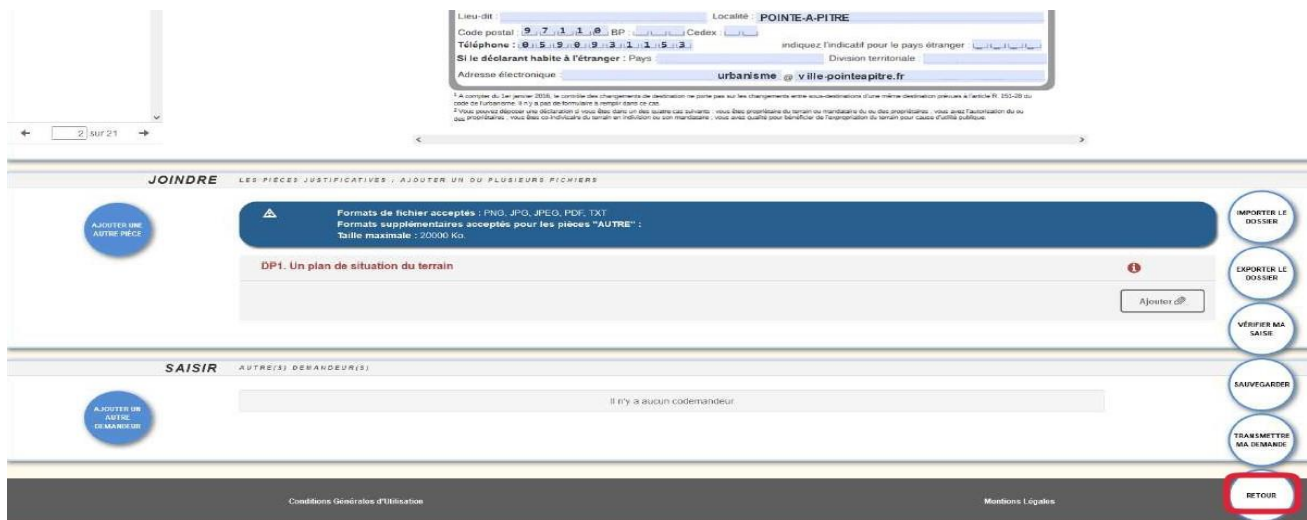

**3.7. Votre demande est prête à être envoyée en mairie. Cliquez sur « Transmettre ma demande » et valider**

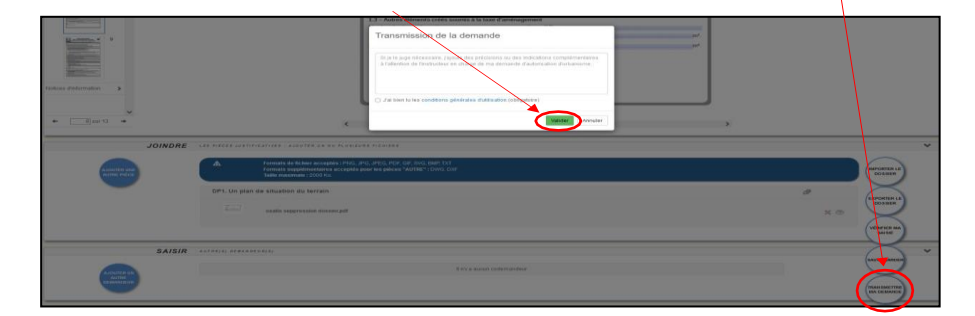

**3.8. Cliquer sur « ok » puis sur « retour » pour revenir à la page d'accueil :**

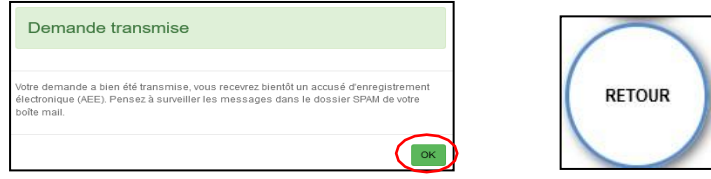

- **3.9. Sur la page d'accueil, vous retrouverez votre demande d'autorisation et le bandeau coloré vous informera de la transmission de votre demande à la collectivité**
- **3.10. Vous recevrez également un accusé d'enregistrement électronique d a n s votre messagerie vous informant que votre demande a bien été envoyée.**
- **3.11. Vous recevrez ensuite, dans un délai de 10 jours ouvrés, un accusé de réception électronique d a n s votre messagerie vous informant de la date officielle de dépôt de votre demande et son numéro d'attribution.**
- **3.12. Vous pourrez retracer l'état d'avancement de votre demande via la touche « Historique » :**

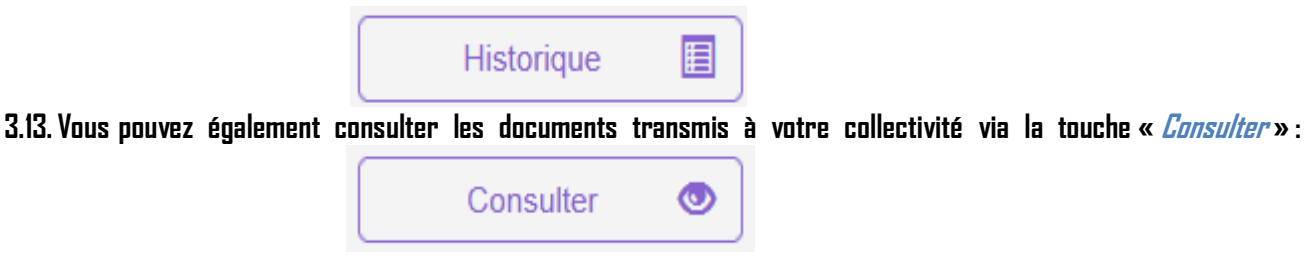

**3.14. Pourcompléter votre dossier en cours d'instruction cliquersur la touche « Modifier »**

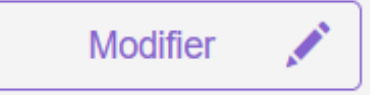

**3.15. Si en cours d'instruction, vous souhaitez renoncer à votre projet, vous pourrez également demander l'annulation de votre demande via la touche « Demande <sup>à</sup> l'instructeur » :**

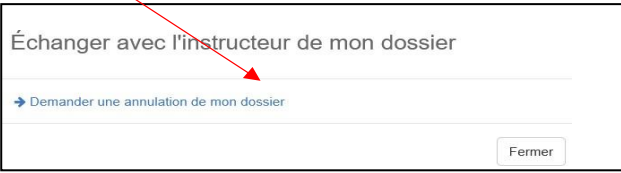

#### **4. La décision**

- **4.1. Après instruction de votre demande, le Maire émet une décision qui varie en fonction du type de dossier.**
- **4.2. Vous recevrez une notification dans votre messagerie vous informant de la nature de la décision.**
- **4.3. Sur votre guichet numérique, vous pourrez consulter la décision via la touche « Documents »:**

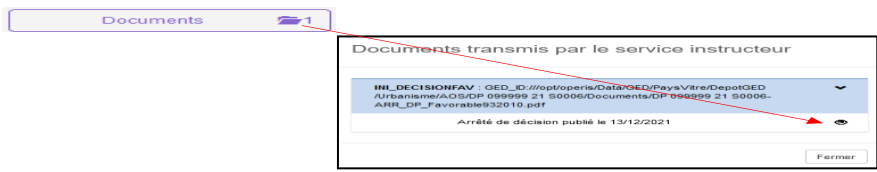

#### **5. La phase « travaux »**

#### **5.1. La déclaration d'ouverture de chantier pourles permis**

Une déclaration d'ouverture de chantier (DOC) doit être déposée en mairie avant l'ouverture du chantier pour les demandes de déclaration préalable et les permis.

**Cliquersur le bouton « DOC » puis confirmer par « oui » afin de saisir le formulaire Cerfa. Compléter d i r e c t e m e n t les éléments du Cerfa, puis cliquer sur « transmettre ma demande » et « ok »**

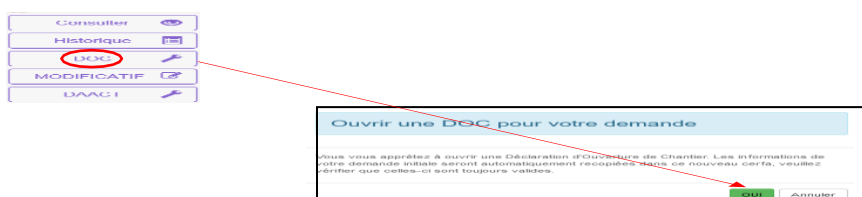

#### **5.2. La déclaration attestant l'achèvement et [laconformité](https://www.service-public.fr/particuliers/vosdroits/R1978) des travaux**

Une déclaration attestant l'achèvement et la conformité des travaux doit être déposée en mairie dès la fin du chantier pour les demandes de déclaration préalable et les permis.

**Cliquersurle bouton « DAACT » puisconfirmer par « oui » afin de saisir le formulaire Cerfa. Compléter d i r e c t e m e n t les éléments du Cerfa, puis cliquer sur « transmettre ma demande » et « ok**

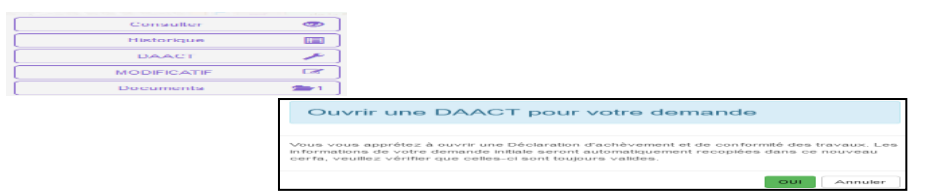

Après instruction, vous recevrez une notification dans votre messagerie et sur votre guichet numérique, vous pourrez la consulter via la touche « **Documents** »:

#### **6. Informations sur le PLU (Plan Local d'Urbanisme)**

**Cliquersurles onglets «Règlement»et «Zonage»**DES AUTORISATIONS D'URBANISM FORMULER ice à scalènt